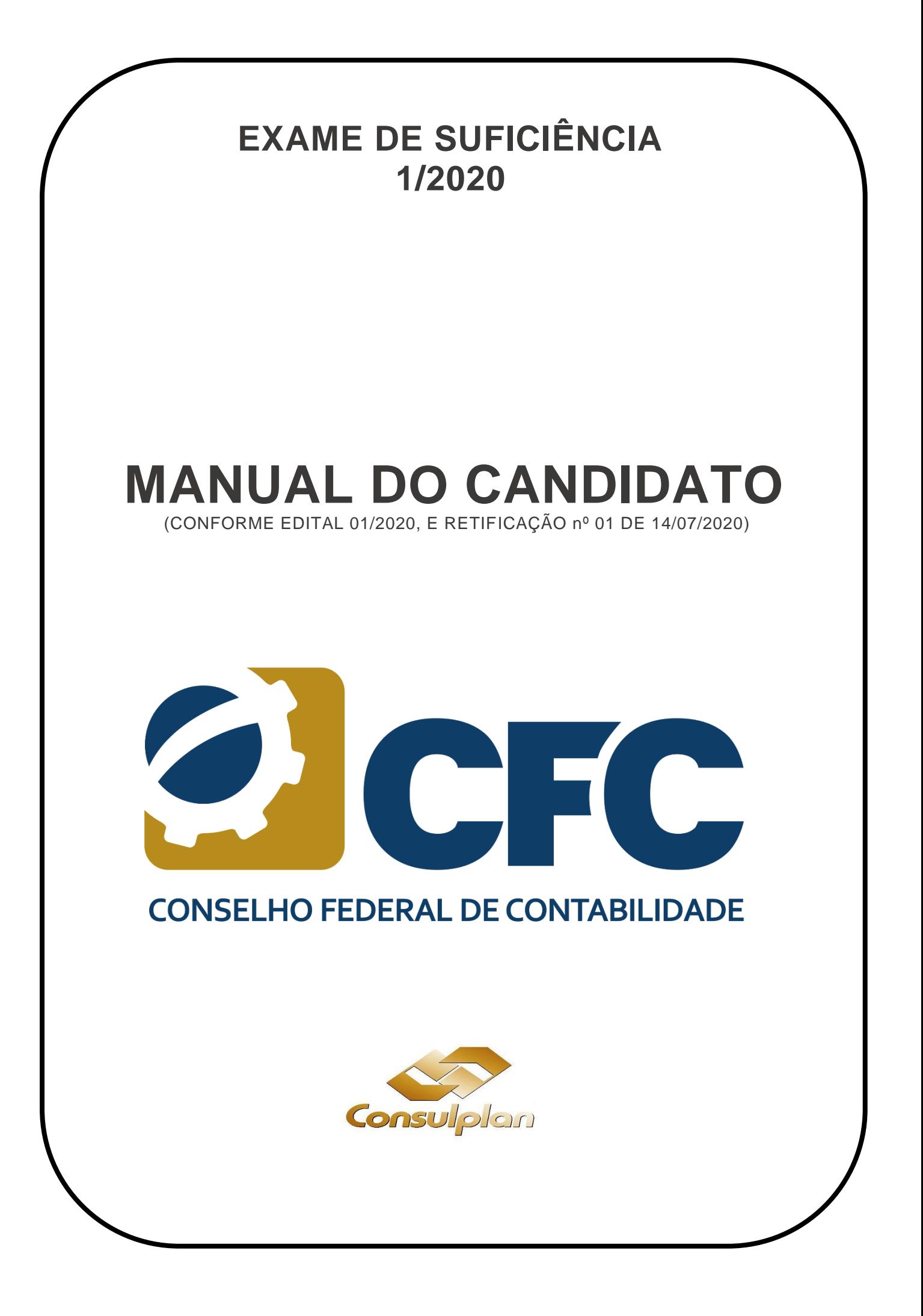

### **SUMÁRIO**

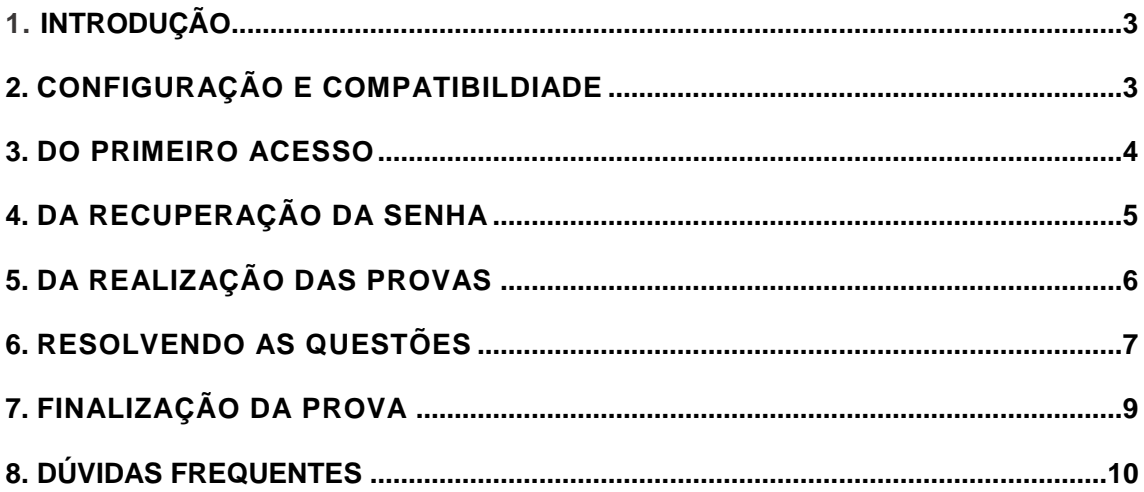

## <span id="page-2-0"></span>**1. INTRODUÇÃO**

O Exame de Suficiência é regido por edital normatizador, específico a cada edição, pela Resolução CFC n° 1.486/2015, bem como pelo Decreto-Lei n° 9.295/1946, com alteração dada pela Lei n° 12.249/2010.

A avaliação compreende a aplicação de prova objetiva, sendo prestada pelos bacharéis e estudantes do último ano letivo do curso de Ciências Contábeis.

A Consulplan é responsável por toda a organização, tendo por objetivo contribuir de forma sistemática para a melhoria dos padrões de qualidade, transparência e desenvolvimento da aplicação da avaliação nacional.

A presente edição do Exame de Suficiência contará com **39.904 participantes** e sua aplicação será totalmente online, no próximo dia 16 de agosto de 2020. Uma ação inovadora e necessária diante da atual crise mundial, causada pela pandemia de COVID-19.

A proposta de avaliação online contempla um ambiente de avaliação simples e intuitivo, no qual o examinando poderá realizar sua prova a partir de equipamentos (computadores/notebooks) de configuração previamente determinada, conforme previsto em Edital.

Visando informar quanto aos procedimentos e formas de realização da prova, serão relacionadas neste manual as instruções básicas e orientações para que os examinando possam realizar suas provas com tranquilidade e sucesso. É de suma importância que o examinando faça a leitura atenta deste conteúdo e tome todas as providências necessárias para realização de sua avaliação.

### <span id="page-2-1"></span>**2. CONFIGURAÇÃO E COMPATIBILDIADE**

Conforme estabelecido no Edital nº 01/2020, retificado em 14 de julho de 2020, para acesso ao ambiente virtual e realização de suas provas o examinando deverá possuir equipamento (computador ou notebook) que contenha, no mínimo, as seguintes configurações:

- Sistema operacional MS (Windows), a partir da versão Windows 7; e
- Acesso à Internet com velocidade mínima de 5 (cinco) Mbps (megabits por segundo).

Ainda, para garantia de melhor desempenho é preferível que o computador tenha 4GB de memória RAM e processador Intel Core i3, i5 ou i7.

O ambiente virtual não foi desenvolvido para ser utilizado em equipamentos que não os listados acima, assim, não é responsivo em tablets, Ipad, Smartphones e similares. Assim, não é recomendável que o examinando utilize estes equipamentos.

O acesso ao ambiente virtual ocorrerá por quaisquer dos browser disponíveis no mercado, contudo, para melhor execução recomenda-se a utilização do *Google Chrome* ou *Mozila Firefox*.

É importante que o examinando providencie todos os recursos necessários para realização de sua prova, conforme determinado em edital, evitando-se contratempos durante sua avaliação.

A Consulplan e o CFC não se responsabilizarão por problemas de ordem técnica dos computadores dos examinandos, falhas de comunicação de rede de dados, congestionamento das linhas de

comunicação, bem como outros fatores de ordem técnica que impossibilitem a transferência de dados ou a realização das provas pelo examinando.

### <span id="page-3-0"></span>**3. DO PRIMEIRO ACESSO**

No dia 16 de agosto de 2020, à partir das 9h00 (horário oficial de Brasília), o Examinando deverá acessar a página da Consulplan [\(Clique aqui\)](http://consulplan.net/concursosInterna.aspx?k=fLPIgxHJJr8=), na qual será disponibilizado um botão referente à realização das provas, na parte superior da página, conforme Figura 1:

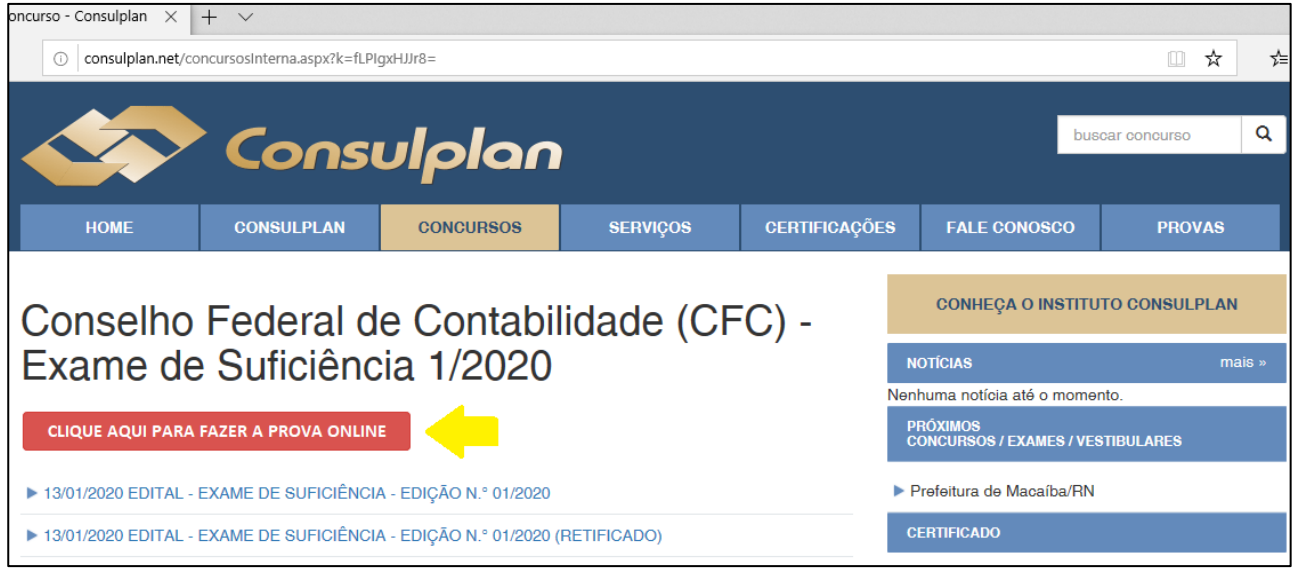

Figura 1

O examinando deverá clicar no botão destacado na Figura 1, para ser direcionado à página de *login* do ambiente virtual.

A Figura 2 corresponde à página de *login*, na qual o examinando deverá inserir o número do seu CPF e a senha de acesso, nos campos correspondentes, bem como reproduzir a sequência númeria exibida no mecanismo de C*aptcha*.

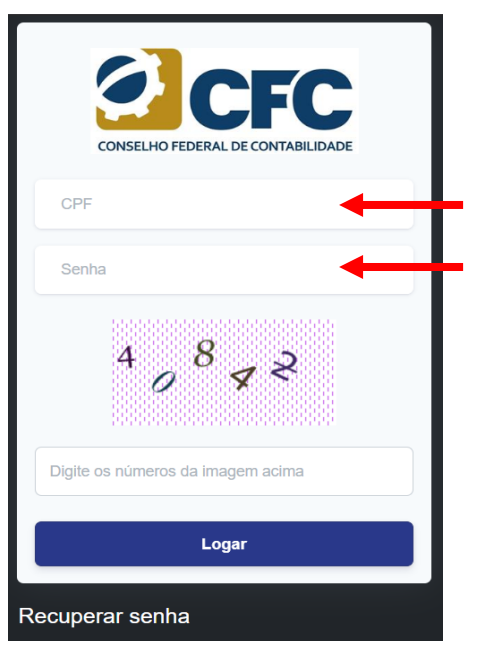

Figura 2

Os dados de acesso são aqueles que foram utilizados pelo examinando quando da realização do seu requerimento de inscrição, isto é, são os mesmos dados que o examinando utiliza para acesso à área de acompanhamento da inscrição.

É recomendável que o examinando verifique seus dados com antecedência, evitando assim dificuldades na hora da aplicação. Os dados de cadastro e a senha de acesso são de resposabilidade exclusiva do examinando.

O examinando que tiver perdido ou não se recordar de sua senha de acesso poderá recuperá-la mediante procedimentos descritos no Capítulo 4, deste manual.

# <span id="page-4-0"></span>**4. DA RECUPERAÇÃO DA SENHA**

Caso o examinando tenha perdido ou esquecido sua senha, esta poderá ser recuperada através da opção "Recuperar senha".

Na página de *login*, o examinando deverá executar o seguinte procedimento:

- 1) clicar no botão "Recuperar senha" (Figura 2);
- 2) clicar no local indicado na opção "Se você deseja receber uma nova senha por email **clique aqui"** (Figura 3);
- 3) preencher o campo disponível com o seu CPF (Figura 4);
- 4) clicar em "Reenviar" (Figura 4).

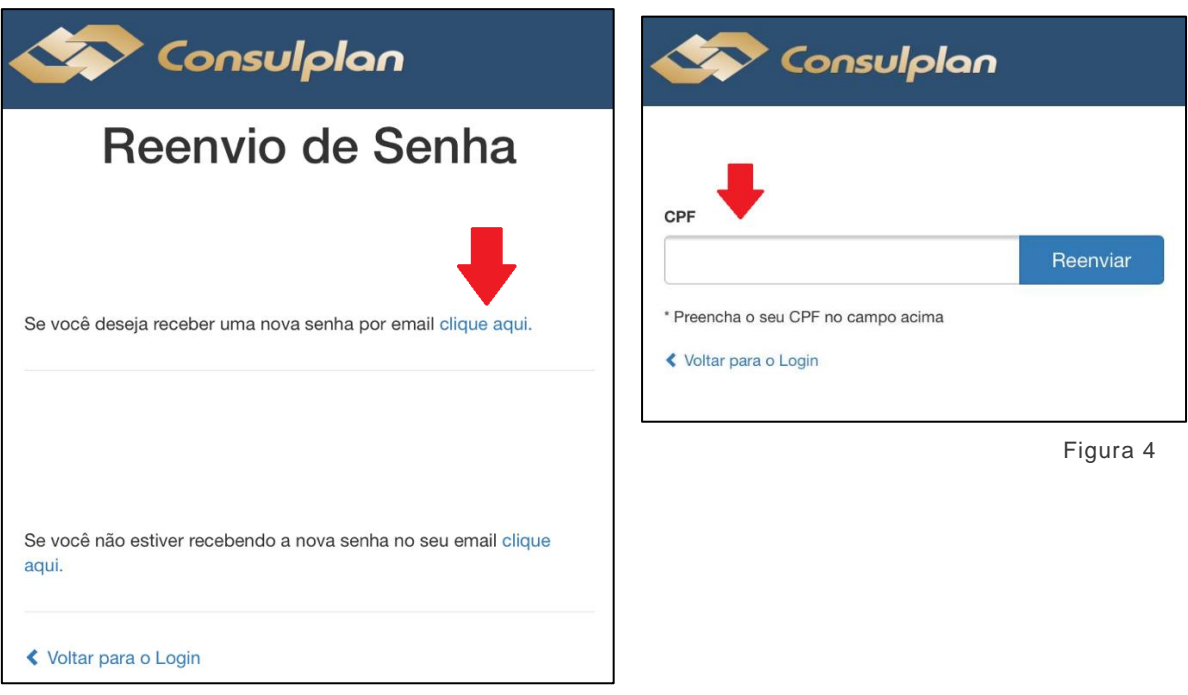

Figura 3

Uma nova senha será encaminhada para o e-mail constante do cadastro do cadidato, com a indicaçao da nova senha, conforme exemplo abaixo:

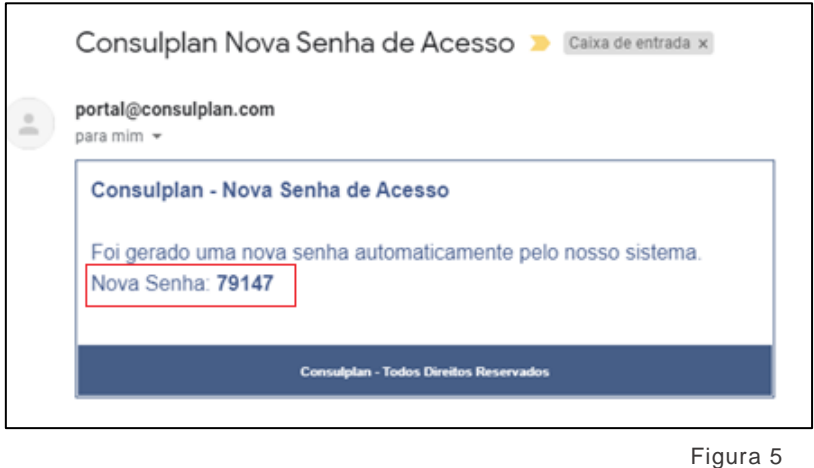

Caso o examinando não receba o e-mail com a nova senha, poderá clicar na opção "Se você não estiver recebendo a nova senha no seu email **clique aqui**", exibida na tela representada pela Figura 3.

É importante que o examinando verifique sua lixeira eletrônica e caixa de *spam*, haja vista a possibilidade de que as configurações de sua conta de e-mail redirecionem a mensagem com a nova senha para um destas opções/pastas. As configurações do e-mail do examinando também poderão rejeitar a mensagem com a nova senha, sendo necessário que o examinando esteja atento a esta possibilidade.

Se após efetuar estes procedimentos o examinando ainda não obtiver êxito na recuperação de sua senha, poderá realizar contato através da **Central de Atendimento ao Examinando**, pelo número **0800-2834628.**

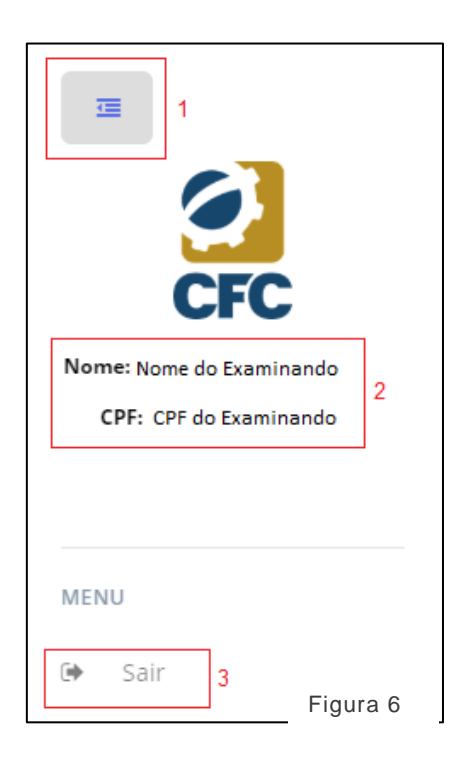

## <span id="page-5-0"></span>**5. DA REALIZAÇÃO DAS PROVAS**

Uma vez efetuado login, conforme orientado no Capítulo 3 deste manual, o examinando será redirecionado ao ambiente de provas. Observe que **ao primeiro acesso haverá a exibição de um** *Pop-Up*, contendo os termos e regras da aplicação online, o qual deverá ser lido integralmente pelo examinando.

Após a leitura detida do Termo o Examinando deverá clicar em "**Li e estou de acordo**", sendo direcionado diretamente à página inicial, na qual constarão:

**►no canto esquerdo superior da página (Figura 6):** 

- 1. Menu Inicial
- 2. Nome e CPF do Examinando
- 3. Botão para **SAIR** do ambiente de provas

**→** na parte central da página (Figura 7):

- 4. Denominação do Exame
- 5. Data de Realização
- 6. Horário de início (**conforme horário Oficial de Brasília**)
- 7. Horário estimado para Término\* (**conforme horário Oficial de Brasília**)
- 8. Percentual de Realização do Exame
- 9. Botão para início das início das provas

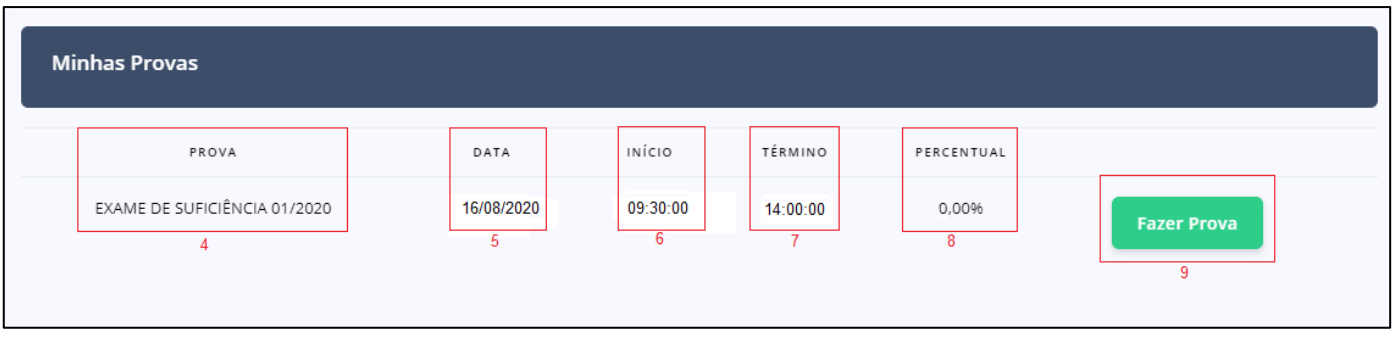

Figura 7

#### **\* Os examinandos com tempo adicional deferido terão 1 (uma) hora adicional ao horário exibido na tela inicial.**

A liberação da prova para resolução ocorrerá apenas à partir das **9h30min (horário oficial de Brasília) do dia 16 de agosto de 2020**. É recomendável que o examinando já se encontre logado no sistema para evitar quaisquer atrasos no início de suas provas.

Para iniciar a resolução das questões, no horário informado, o examinando deverá clicar no botão "**Fazer Prova**", sendo imediatamente inciada sua avaliação.

### **6. RESOLVENDO AS QUESTÕES**

Iniciada a prova será exibida ao examinando sua primeira questão. É importante lembrar que todas as questões serão exibidas em ordem totalmente aleatória para examinando, podendo haver, inclusive, alternância de disciplinas e temáticas.

Durante todo o tempo de provas será exibido no canto inferior esquerdo da tela um cronômetro regressivo, indicativo do tempo restante de que o examinando dispõe para encerramento das provas (Figura 8)

Haverá, ainda, uma barra posicionada acima da questão em resolução, com a indicação do percentual de questões já ultrapassadas da prova (1 - Figura 9), bem como um demonstrativo da sequenciação numérica de questões concluídas e pendentes (2 - Figura 9).

<span id="page-6-0"></span>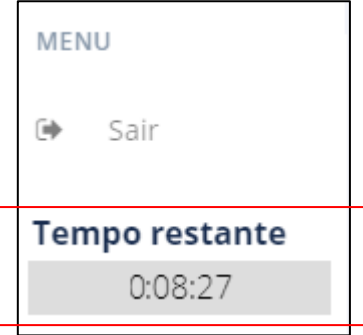

Figura 8

O intuito destes mecanismos é auxiliar o examinando na administração de seu tempo, lhe dando a real noção entre o número de questões, evitando que ao término da prova o examinando não tenha concluído integralmente sua avaliação.

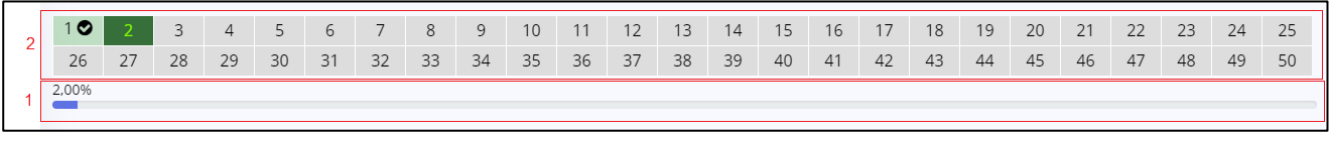

Figura 9

As questões serão exibidas aos examinando de acordo com a construção de Enunciado, comando e alternativas de repostas. Serão exibidas quatro alternativas, devendo o Examinando marcar apenas uma delas.

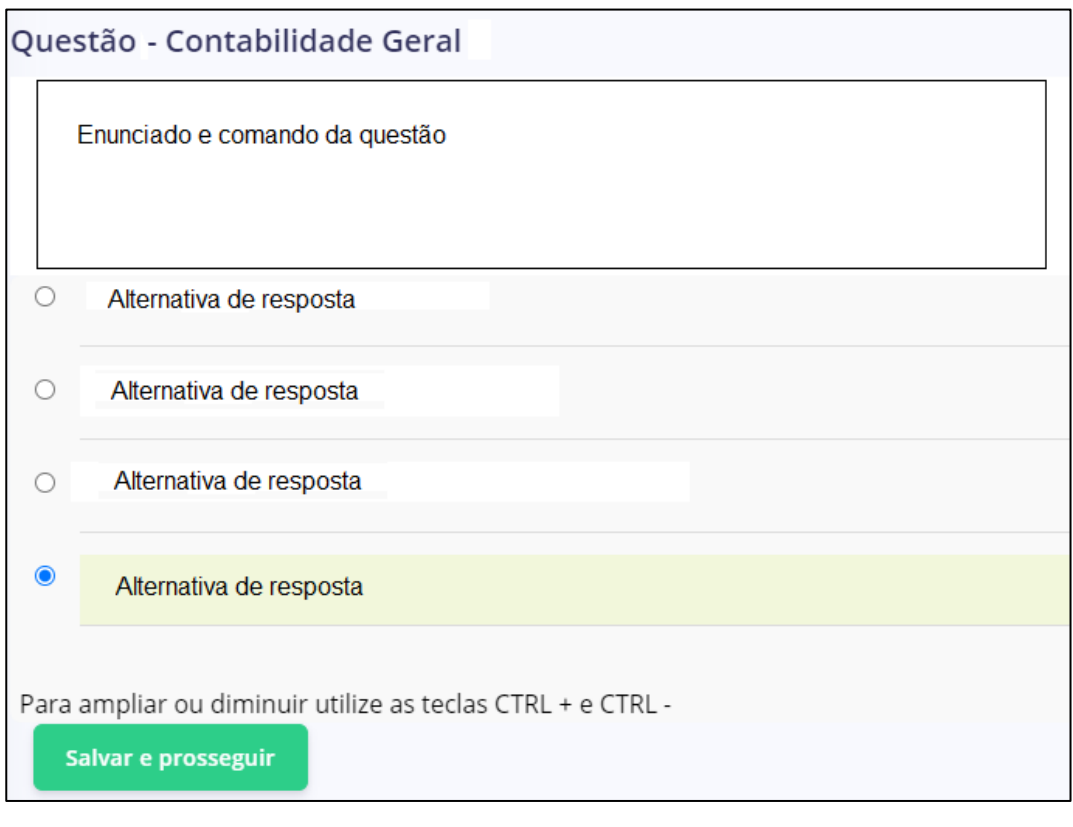

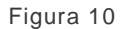

Para responder à questão o examinando deverá clicar no campo de marcação da resposta desejada. A alternativa selcionada ficará em destacada, com a marcação azul no campo correspondente. Estando certo de sua resposta o examinando deverá clicar em "**Salvar e prosseguir**" (Figura 10).

É importante que o examinando esteja ciente que uma vez que sua resposta seja salva, não mais terá a oportunidade de retornar ou revisar a questão. Por esta razão, a página exibirá um Pop-up (Figura 11) com a seguinte mensagem: **"Você deseja salvar esta questão e prosseguir? OBS: Não será possível retornar a esta questão."**

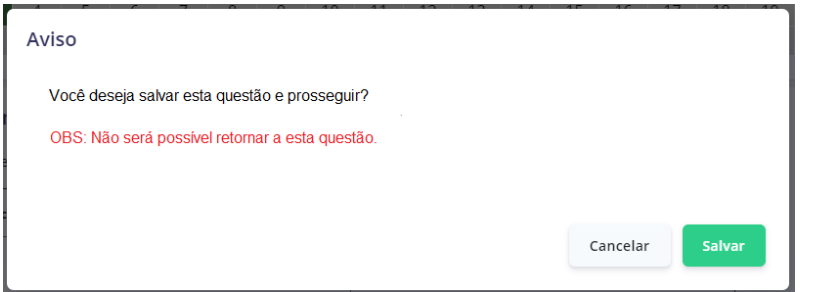

Figura 11

Para salvar sua resposta e passar à questão seguinte o examinando deverá clicar no botão "**Salvar**" (Figura 10). Caso o examinando não esteja certo de sua resposta e deseje neste momento rever sua questão, deverá clicar em "**Cancelar**" (Figura 11), retornando à questão em trabalho.

O sistema exigirá um tempo mínimo de salvamento das respostas entre uma questão e outa. O examinando é o único responsável por administrar seu tempo de prova, considerando o número de questões, seus diferentes níveis de dificuldade, as características da modaldiade de prova e o tempo disponível para realização.

# **7. FINALIZAÇÃO DA PROVA**

Resolvidas todas as questões, o examinando será direcionado à página final, na qual terá acesso ao comprovante de realização contendo o seu número de protocolo, ao percentual de realização da prova ("Progresso da Prova"), bem como as informações finais da aplicação.

O examinando poderá imprimir seu comprovante clicando no botão "**imprimir**", conforme Figura  $12:$ 

<span id="page-8-0"></span>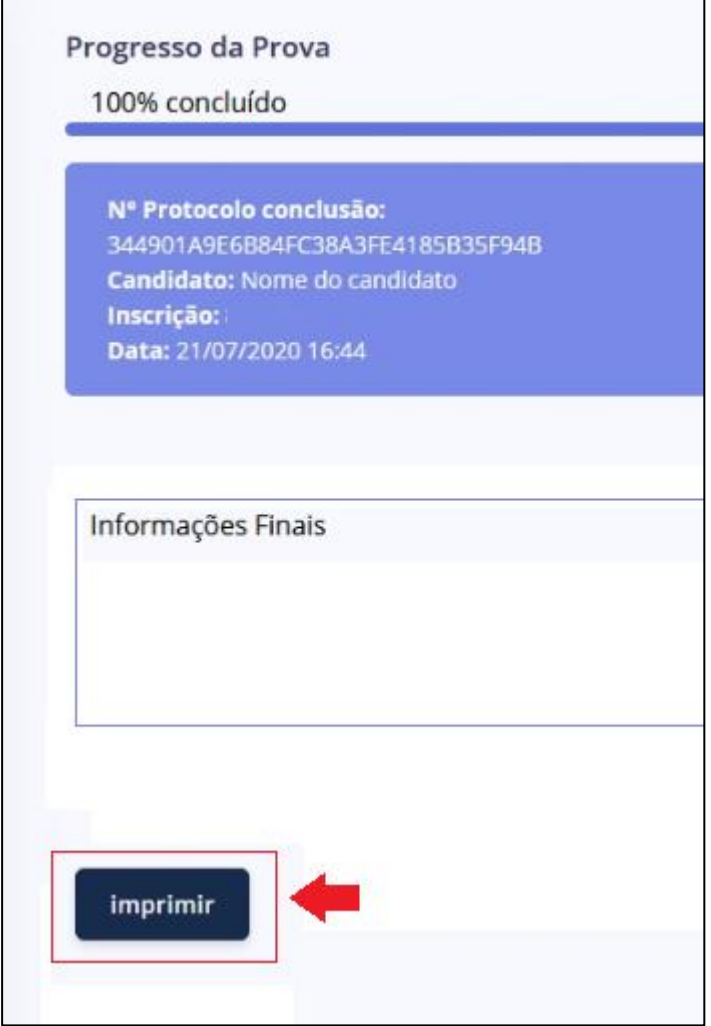

### **8. DÚVIDAS FREQUENTES**

### <span id="page-9-0"></span>a) **Caso o examinando se atrase para o início da prova, poderá realizá-la?**

**Resposta:** Sim, o examinando que se atrasar para o início das provas poderá realizá-la, devendo acessar o site da Consulplan e efetuar os procedimentos de *login*, conforme orientado no item 3 deste Manual. É importante destacar que o examinando não terá compensação dos minutos perdidos em razão de seu atraso.

#### **b) Se o examinando estiver com dificuldades de** *login* **por não se recordar de sua senha, como deverá proceder?**

**Resposta:** O examinando que tiver esquecido sua senha deverá acessar a página da Consulplan e realizar a recuperação de senha, conforme orientado no item 4 deste Manual. Caso após realizar o procedimento de recuperação o Examinando ainda não consiga fazer o login, deverá fazer contato através da central de atendimento ao examinando pelo número **0800-283-4628.**

#### **c) Se durante a realização das provas houver interrupção da internet ou energia do Examinando, ele poderá retornar ao sistema após o retorno da conexão?**

O examinando poderá a qualquer momento retornar ao sistema, assim, caso tenha perdido a conexão ou tenha tido interrupção temporária de energia ou internet, poderá ingressar novamente no sistema através do mesmo link. **Importante:** O examinando não terá compesação do tempo que permanecer *offline* no sistema.

### **d) O examinando poderá realizar sua prova de qualquer Unidade Federativa ou do Exterior?**

Sim, o examinando poderá realizar sua prova de qualquer localidade.

### **e) Qual a configuração mínima exigida para o equipamento em que o examinando realizará sua prova?**

Os examinandos deverão realizar o acesso ao ambiente de provas on-line através de computador (desktop ou notebook), com sistema operacional MS (Windows), a partir da versão Windows 7, e acesso à Internet com velocidade mínima de 5 (cinco) Mbps (megabits por segundo). Ainda, para garantia de melhor desempenho é preferível que o computador tenha 4GB de memória RAM e processador Intel Core i3, i5 ou i7.

### **f) Caso o examinando verifique durante a prova que marcou equivocadamente a resposta de uma questão que já tenha ultrapassado (ou seja, tenha sido salva), poderá retornar a ela e revisá-la?**

Não, o examinando terá uma única oportunidade de responder às questões, não havendo permissão para revisão após tê-las ultrapassado.

#### **g) Caso o horário de realização das provas se encerre e o examinando ainda não tenha concluído toda sua prova, o que acontecerá?**

No horário de término das provas, caso o examinando ainda não a tenha concluído, toda as questões não respondidas, incluindo aquela que se encontrar aberta para resposta, serão consideradas "EM BRANCO", valendo para fins de avaliação as respostas das questões salvas.

#### **h) Após a prova o examinando terá acesso a sua nota?**

Não. O Gabarito preliminar será divulgado no dia 17/08, a partir das 16h00. O resultado preliminar somente será publicado após a decisão dos recursos em face deste gabarito.